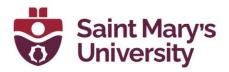

# Polling in a Zoom Meeting

## Pre-set Polls for you Zoom meeting.

#### > Pre-set Polls from Zoom website

- 1. Go to <u>Zoom.us</u> and sign in with your SMU Email and Zoom password.
- 2. From the left navigation panel, go to the **Meetings** page
- If you already have your meeting scheduled, click on the Meeting Topic, and scroll down to the bottom of the page. Otherwise <u>schedule a new meeting</u> and open the meeting by clicking on meeting topic.
- 4. Scroll to the bottom and select **Polls/ Quizzes**.

Polls/Quizzes Survey Live Streaming

5. Click + Create to begin creating the poll

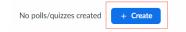

6. Enter a title, questions, and option for that poll. You can also change it to Multiple Response Question.

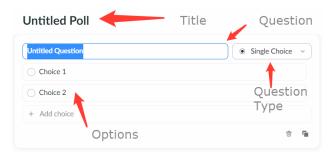

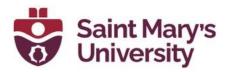

<u>Note:</u> You can create more different types of question if you create and advanced poll. Here is a document Explaining Advanced polling Feature in Zoom

- 7. Click **Save** at the bottom after you are done creating a poll.
- 8. Create addition polls by clicking the **+ Create** and giving the poll a new name.

### > Pre-set Polls from Brightspace.

1. Go to **Zoom** from the top navigation panel of your Brightspace course

Course Home Content Assessments - Grades Zoom Course Tools - Student Support -

- If you already have your meeting scheduled, click on the Meeting Topic, and scroll down to the bottom of the page. Otherwise schedule a new meeting and open the meeting by clicking on meeting topic.
- 3. Scroll down to the bottom to the section Poll
- 4. Download the CSV template, add your poll questions there

#### Poll

You can import polls to this meeting through importing CSV. Download a CSV Template

 Then upload the edited file with the quiz using the Import CSV button.

Once you have uploaded you can see all the poll questions under the poll section. You can edit those questions from Zoom web site and launch and share the results from the desktop app normally.

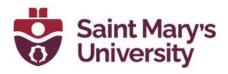

## Launch a Poll

- 1. Click on the **Poll** button on the meeting toolbar in your Zoom meeting
- 2. If you have multiple polls, click on the top dropdown menu, and select the other poll from the menu.

| Polls           | - 🗆                                   |
|-----------------|---------------------------------------|
| Untitled Poll   | · · · · · · · · · · · · · · · · · · · |
| ✓ Untitled Poll | 1 question                            |
| Poll 2          | 1 question                            |

- 3. After you do that, you should see a Launch button for the new poll.
- 4. To stop the poll, click on End Poll
- 5. To sharing the polling result with the attendees, click on
- 6. To stop sharing the result click on **Stop Sharing**
- 7. If you want to Edit the Poll, click on Edit Poll 🙆
- 8. There are some additional options in poll which you can access if you click on three dots besides the launch button.

**Share Results** 

- Click on Re-launch Poll to Relaunch the same poll
- Click on Download Results to Download a copy of the result into your computer
- Click on View Results from Browser ⊘ to show the results in the browser

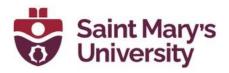

## **Polling Report**

To see the report in Brightspace, please follow these steps

1. Go to **Zoom** from the top navigation panel of your Brightspace course

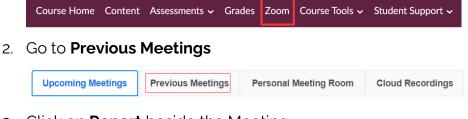

3. Click on **Report** beside the Meeting.

| Meeting ID    |        |
|---------------|--------|
| 917 4435 6107 | Report |

4. Go to Poll Report

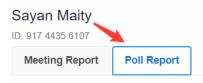

5. You can see the poll answers here. Also, you can **export** the

responses as a .csv file by clicking Export as CSV file.

| Export as CSV file |       |                          |                                                           |
|--------------------|-------|--------------------------|-----------------------------------------------------------|
| Name               | Email | Question                 | Answer                                                    |
| Student            |       | Untitled Question        | Prompt 1:Answer 1;Prompt 2:Answer 2;Prompt 3:A<br>nswer 3 |
| Student            |       | U <answer 1=""></answer> | 1:Alu                                                     |
|                    |       |                          | < 1 >                                                     |

Also, you can see the poll report from your Zoom web account

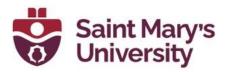

- Go to <u>Zoom.us</u> and sign in with your SMU Email and Zoom password.
- 2. From the left navigation panel, go to the **Reports** page
- 3. Under Usage Reports, open Meeting

| Usage Reports | User Activity Reports                                                          | Document |
|---------------|--------------------------------------------------------------------------------|----------|
| Usage         | View meetings, participants and meeting minutes within a specified time range. |          |
| Meeting ┥     | View registration reports and poli reports for meetings.                       |          |

4. Under the Meeting report, set the Report Type to Poll Report

| Report Type | $\odot$ Registration Report | Poll Report | ○ Survey Report |
|-------------|-----------------------------|-------------|-----------------|
|-------------|-----------------------------|-------------|-----------------|

5. Search the report, either using the date range, or using the meeting ID

| User User | Activity Reports                                                               | Document |
|-----------|--------------------------------------------------------------------------------|----------|
| Usage     | View meetings, participants and meeting minutes within a specified time range. |          |
| Meeting   | View registration reports and poll reports for meetings.                       |          |

 Click on Generate beside the recording to generate the report for poll

| Meeting ID    | Attendees |          |
|---------------|-----------|----------|
| 899 3152 2616 | 2         | Generate |

 In the next page under report queue, you can see all of you generated reports till now. Download the latest one for your poll by click on **Download**.

| Report Type | Scheduled Time              | Start Time                  | Торіс                      | Meeting ID       | Generate Time               |
|-------------|-----------------------------|-----------------------------|----------------------------|------------------|-----------------------------|
| Poll Report | Nov 17, 2021<br>03:00:00 PM | Nov 17, 2021<br>03:22:13 PM | Test Meeting for Zoom Poll | 899 3152<br>2616 | Nov 17, 2021<br>04:35:54 PM |